## **E-FILING PROPOSED ORDERS**

**Step 0:** Log into the E-Filing Portal (myflcourtaccess.com)

**Step 1:** From the E-Filing map, select "Proposed Documents" in the list below "Trial Court"

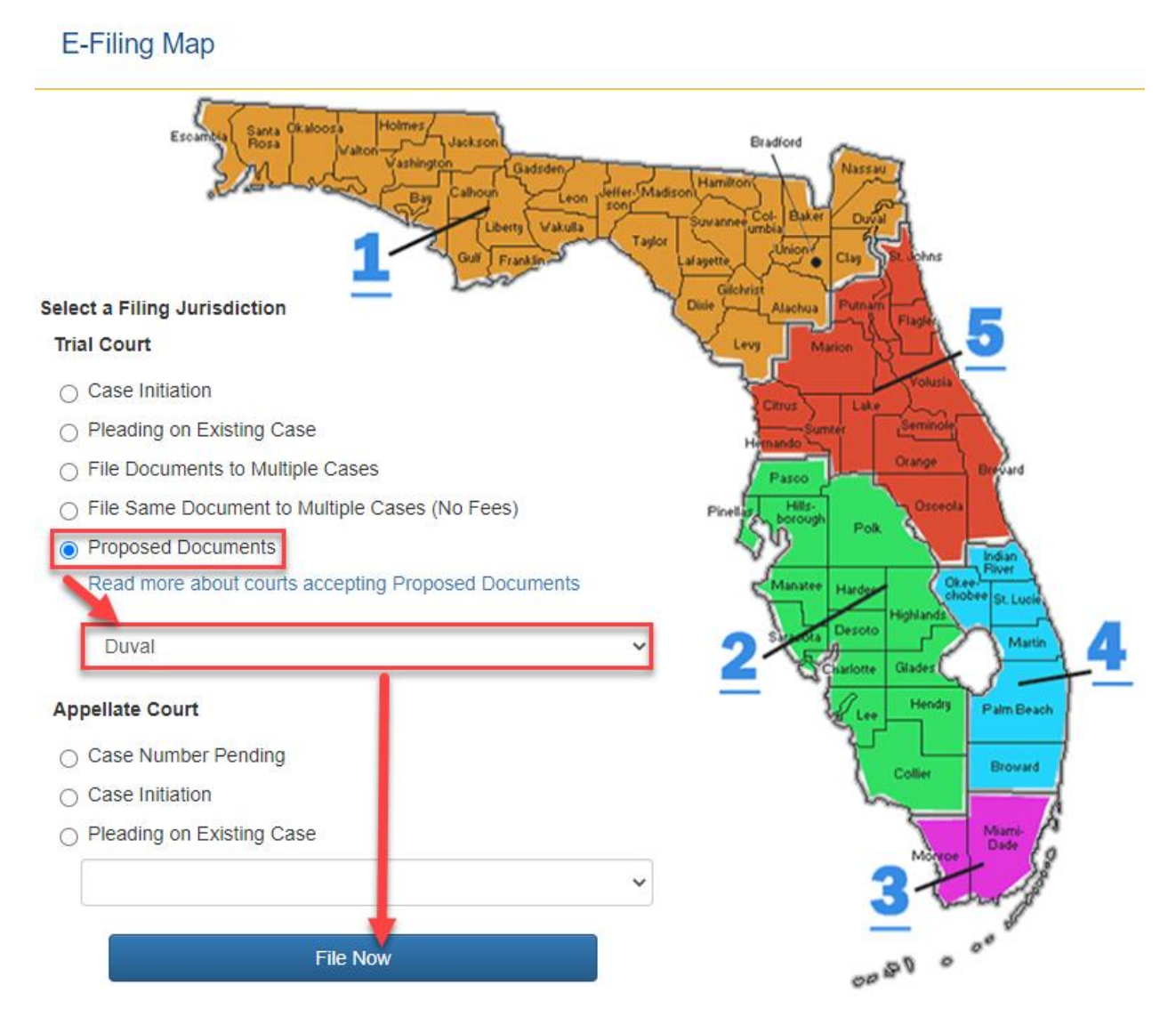

Step 2: Under the "Case Information" tab, fill in the required fields to locate the case you wish to file your proposed document to. Please remember, Domestic Relations/Family and Circuit Civil are the only divisions that are currently accepting proposed documents. Additionally, be sure to select "Viewer, Judicial" for the "Judicial Officer/Division" field. Next, select "Search" to populate your case. Lastly, click "Next" to continue on to the "Documents" tab.

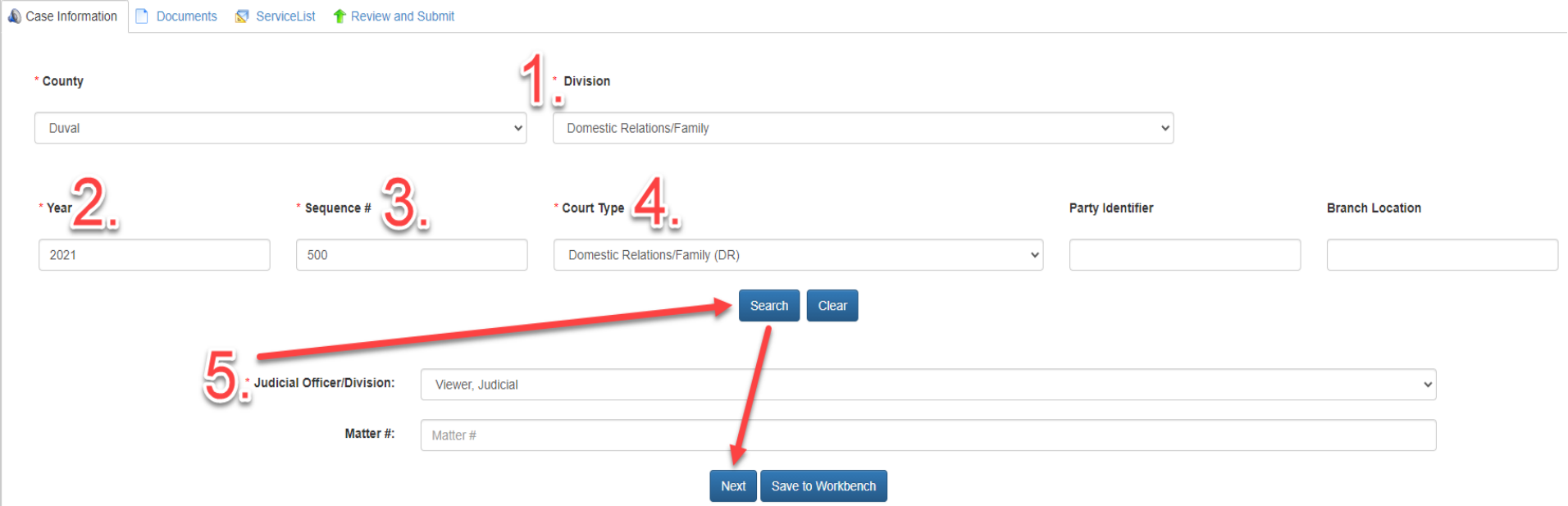

**Step 3:** Under the "Documents" tab, begin uploading your documents by selecting the "Add" option in the in the 'Document' column.

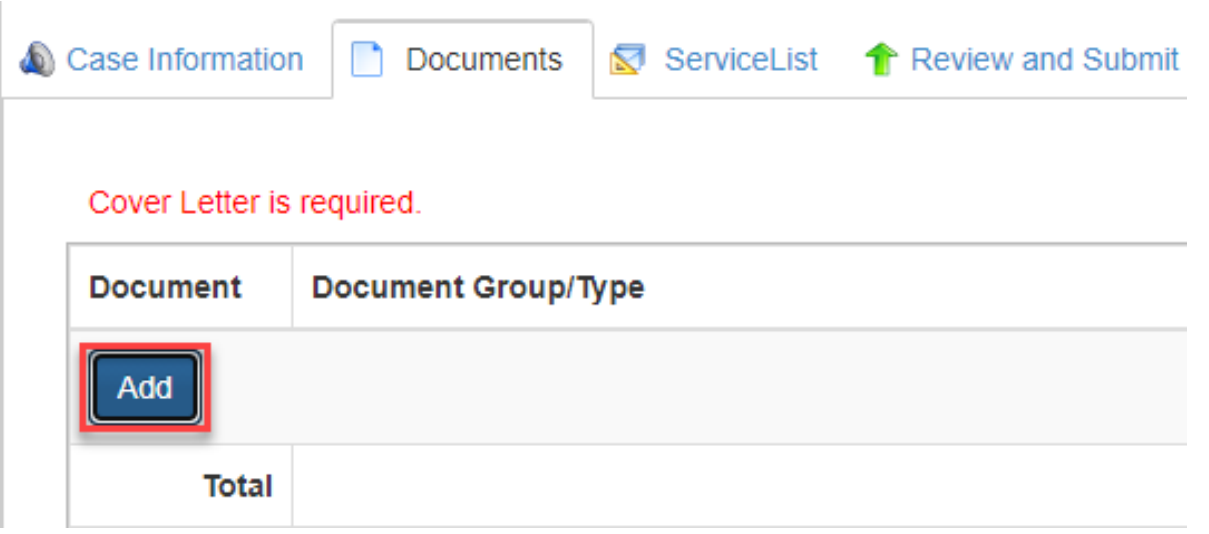

Step 4: Start by adding your Cover Letter - select the 'Cover Letter' document title from the list, then click "Choose File" to upload your Cover Letter. Finally, fill out the "Document Title" field and select "Save".

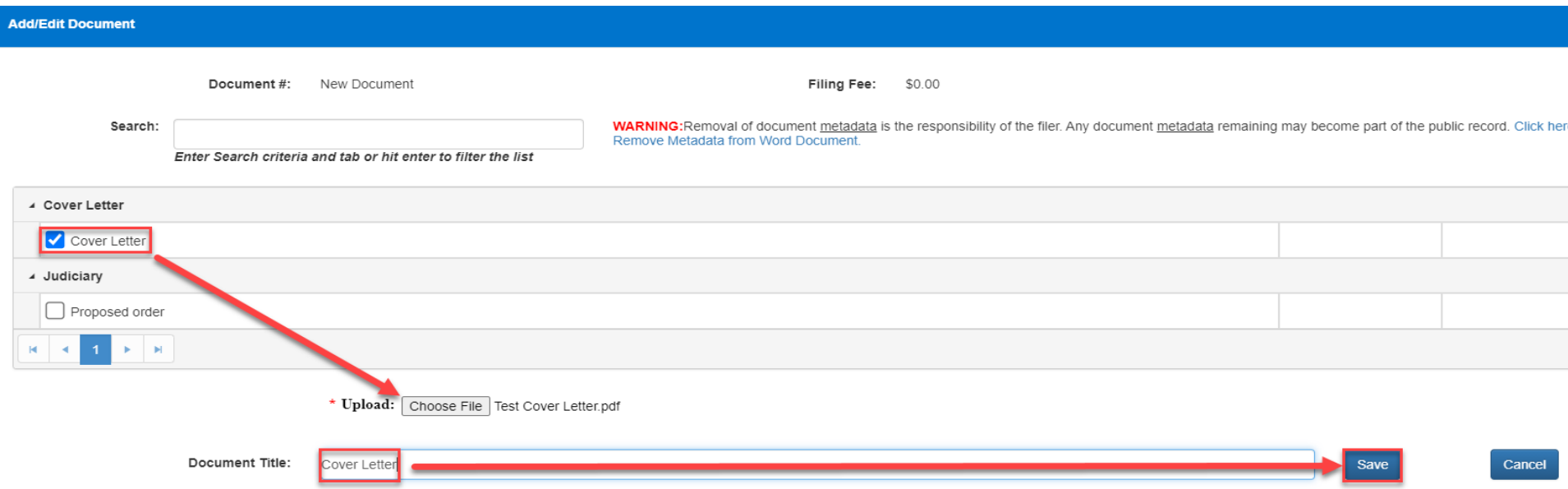

Step 5: Now it is time to upload your proposed order. Follow the same steps above, but instead, select the "Proposed Order" document title and upload your proposed order. Be sure to specify whether the order is unopposed or opposed by selecting the appropriate option next to "Unopposed/Opposed". Finally, click "Save" to complete your upload process and select "Next" to continue to the "E-Service" list.

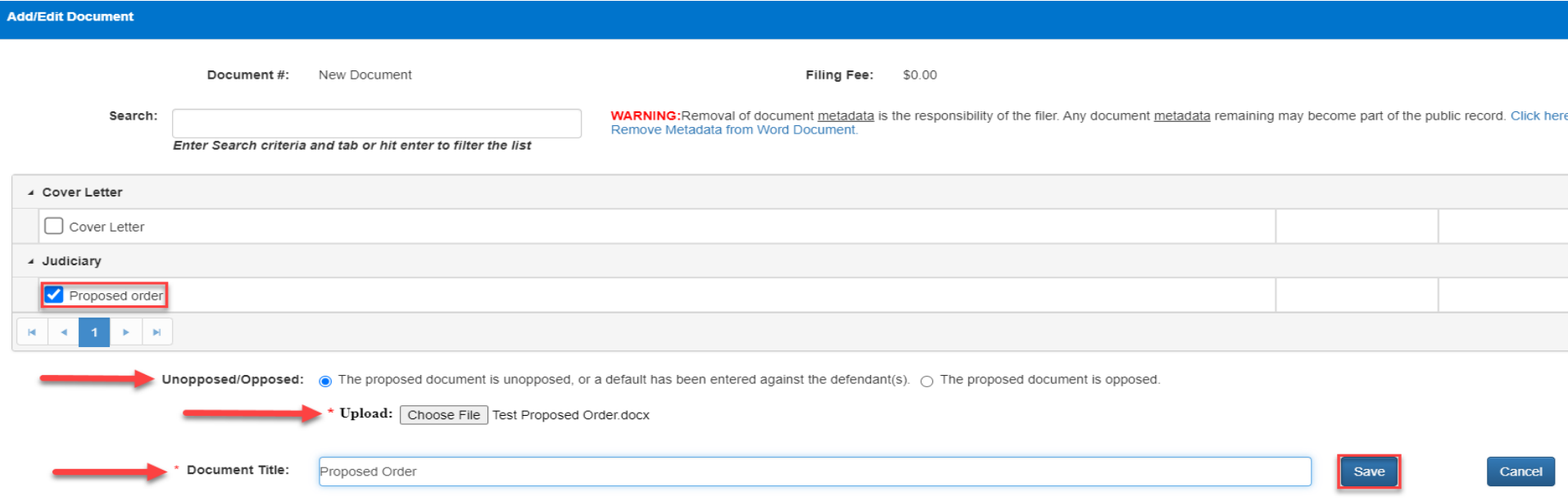

**Step 6:** From the "E-Service" list tab, select the E-Service recipient(s) you would like served with an electronic copy of the documents you are submitting. You may individually select recipients or select them all by simply clicking "Serve All?". Lastly, click "Next" to continue to the "Review and Submit" tab.

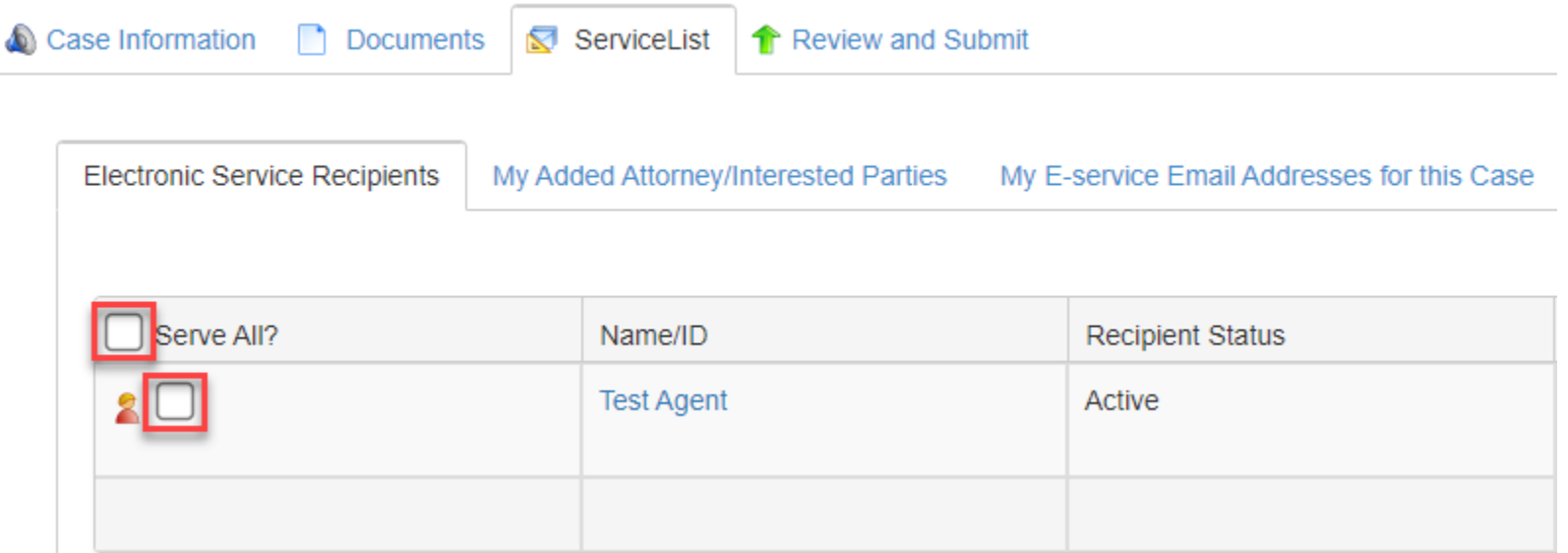

**Step 7:** You have made it to the end! In the "Review and Submit" tab, you will have the chance to review all the information you entered for all previous tabs. Once you have verified your work and are ready to submit, simply select the "Submit" option at the top or bottom of the page. Jot down your filing ID number just in case. Your filing will be sent electronically to the presiding Judge associated with the case division you are filing to. The Judge will then review the order where he/she has the ability to sign and file, or reject the order for any discrepancies. Once the Judge has signed the order, he/she may electronically file it through the Judicial Bench-viewer directly to the Clerk of Court. You will receive an email notification once your filing has been docketed.

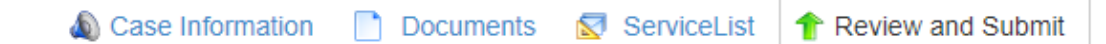

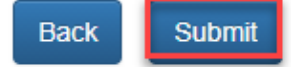